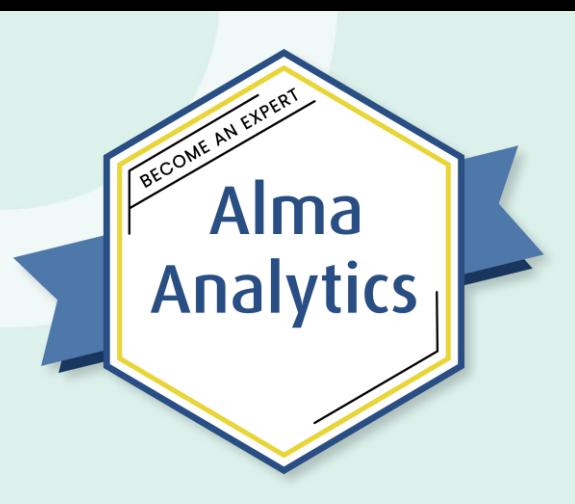

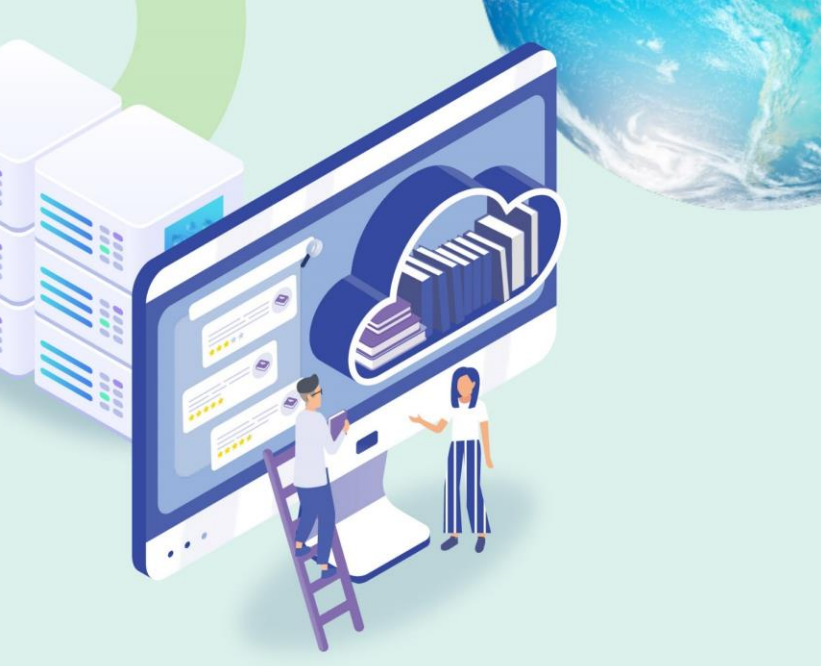

## Session 8: Useful Tips in Analytics

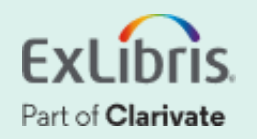

## **Analytics Master Class Sessions**

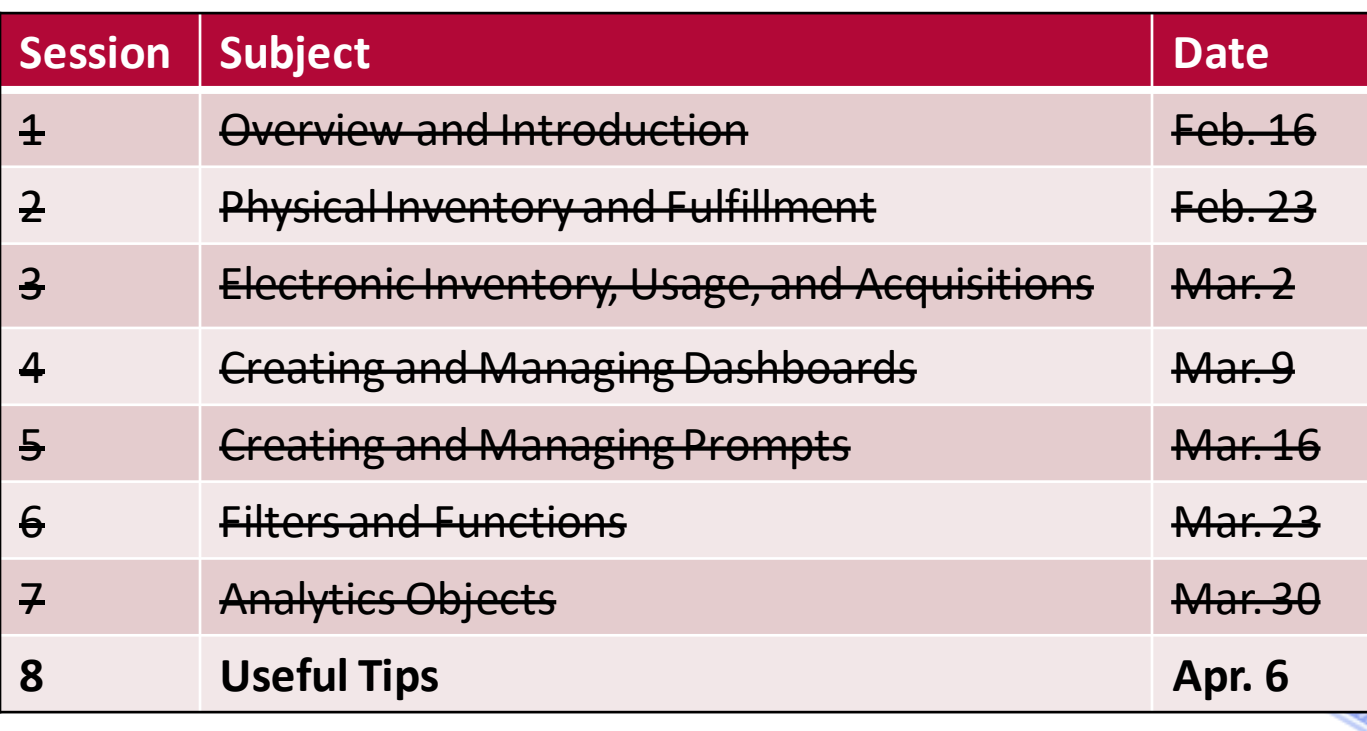

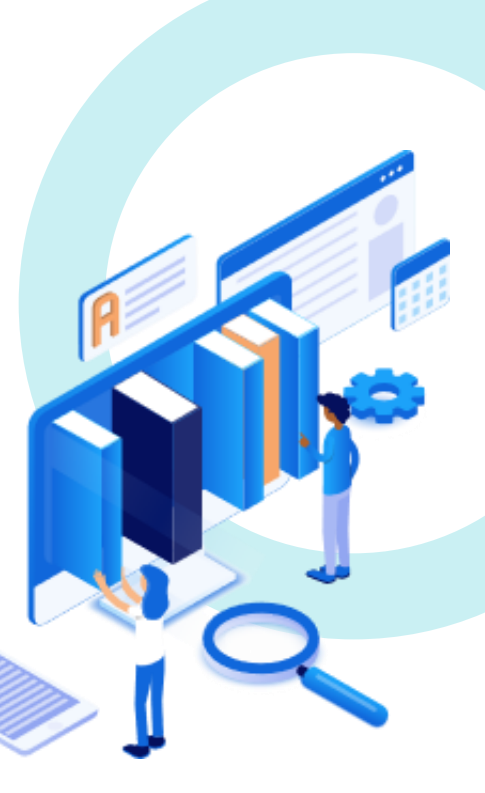

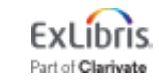

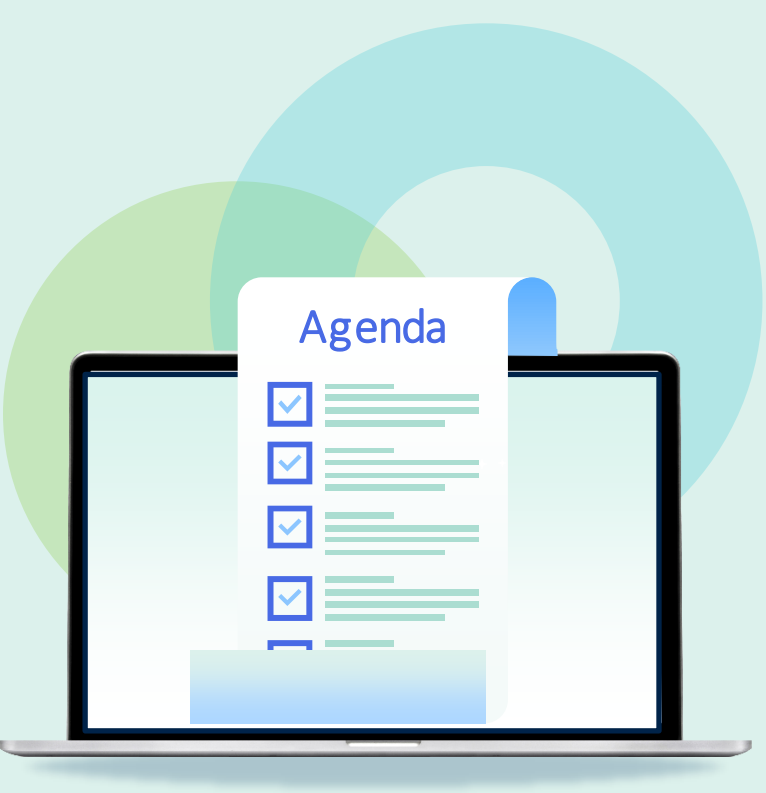

- **Save a Customized Analytics Column**
- Add A Logo To The Top Of A Report
- Use Report Output As Input For Another Report
- Create Alma Set From A Report
- Customize No-results Message
- Concatenate Two Or More Fields
- Conditionally Change Text Format
- Get More Help: Open A Case!
- Time Permitting: Open Forum

## **Save a Customized Analytics Column**

#### **Problem:** We want to re-use an edited field in other Analytics reports

#### **Solution:**

"Save Column As" into a folder

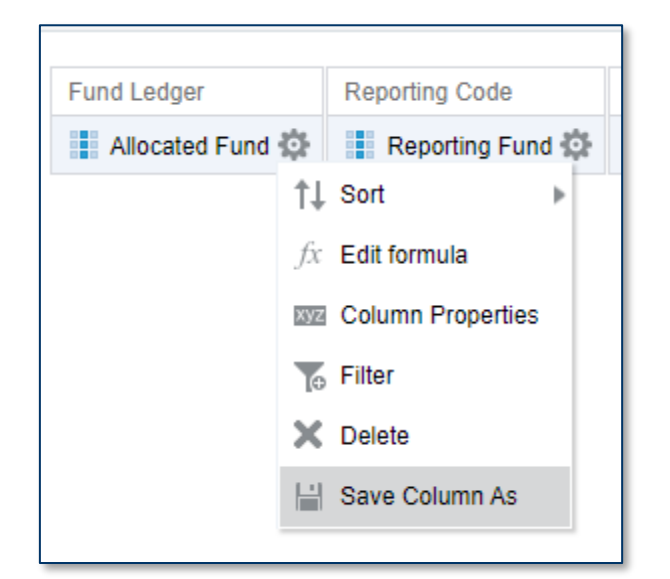

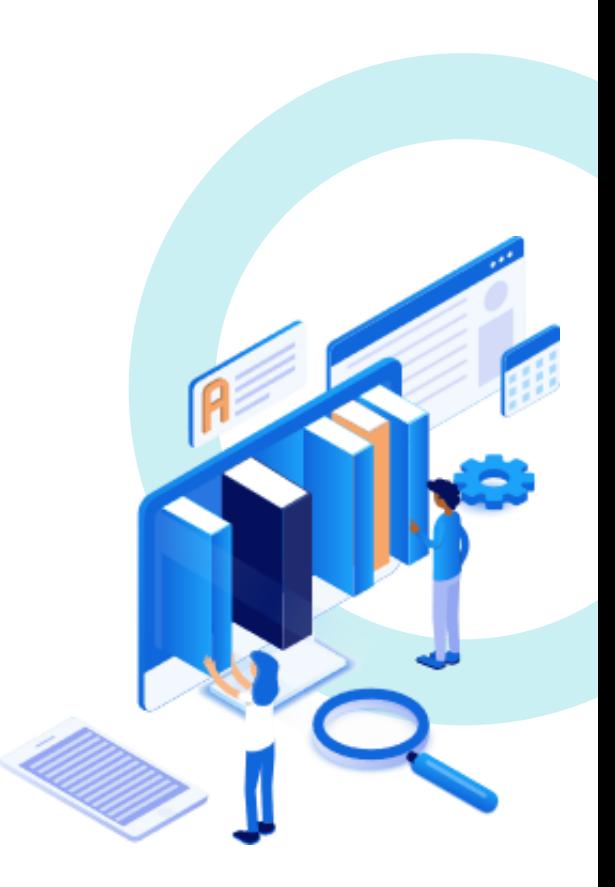

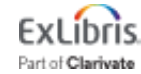

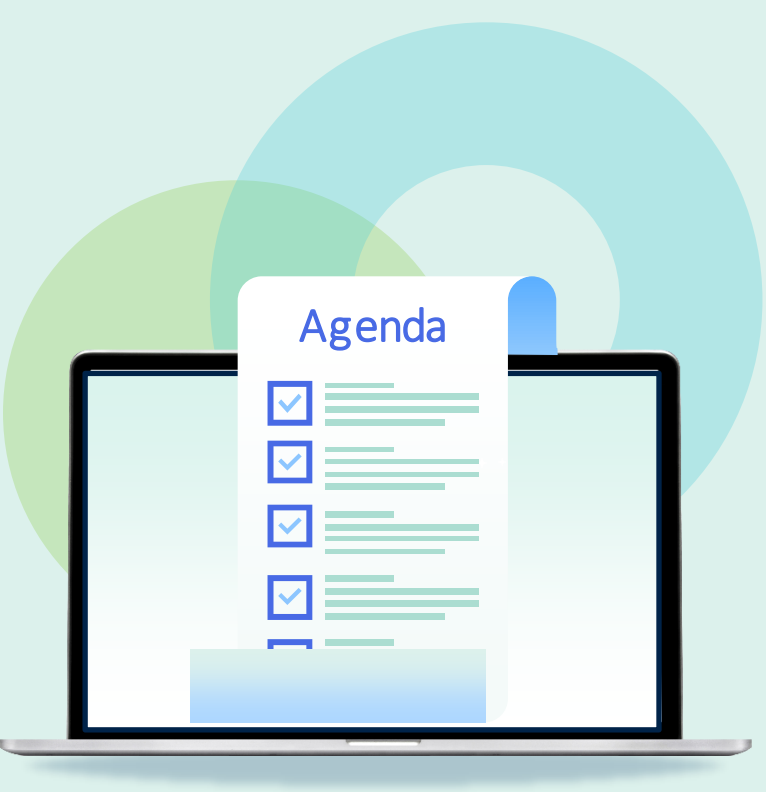

- Save a Customized Analytics Column
- **Add a Logo to the Top of a Report**
- Use Report Output as Input for Another Report
- Create Alma Set from a Report
- Customize No-Results Message
- Concatenate Two or More Fields
- Conditionally Change Text Format
- Get More Help: Open a Case!

## **Add a Logo to the Top of a Report**

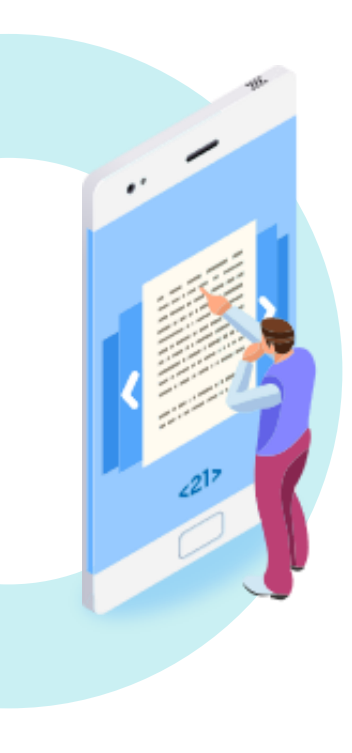

#### **Solution:** Edit the title and add the URL for the logo file

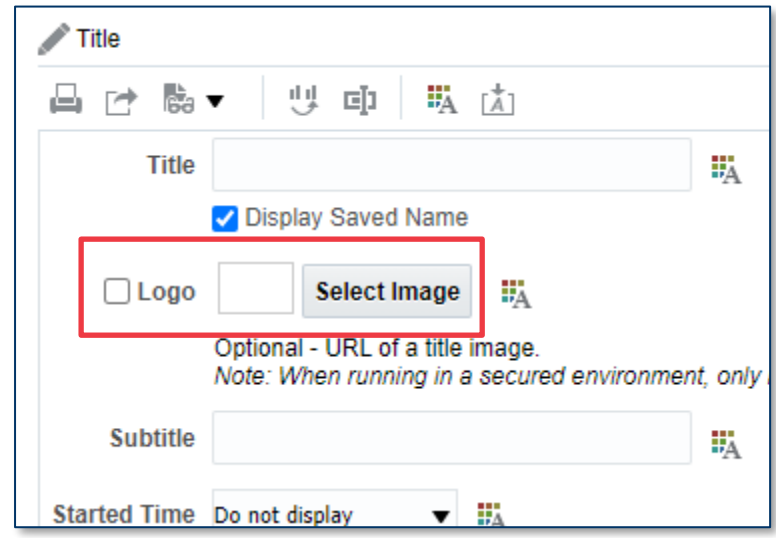

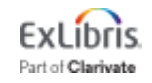

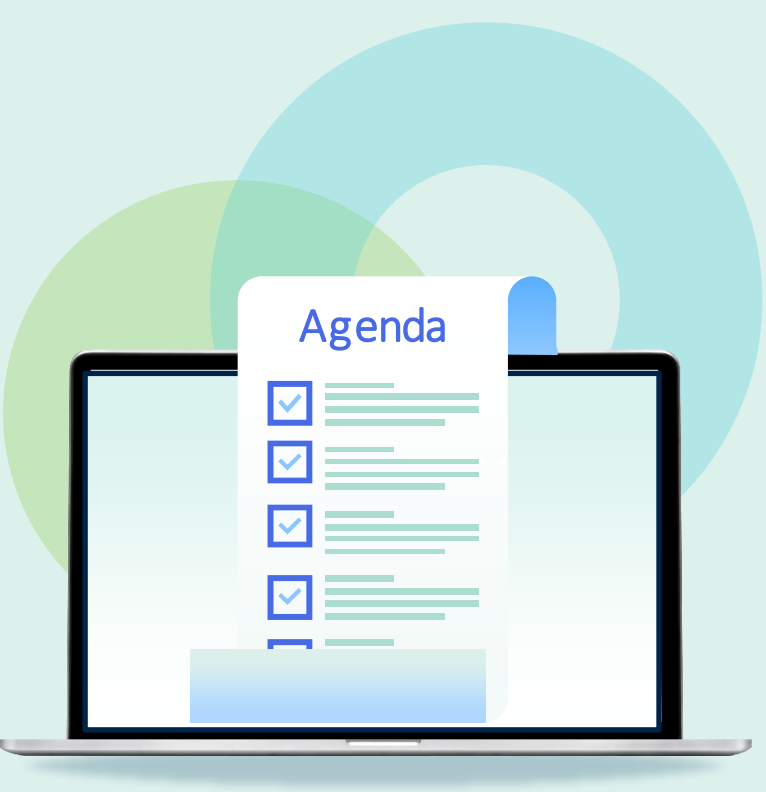

- Save a Customized Analytics Column
- Add a Logo to the Top of a Report
- **Use Report Output as Input for Another Report**
- Create Alma Set from a Report
- Customize No-Results Message
- Concatenate Two or More Fields
- Conditionally Change Text Format
- Get More Help: Open a Case!

## **Use Report Output as Input for Another Report**

**Problem:** Report needs fields from two subject

areas

**Solution:** Create two reports. In the second, use operator "is based on results of another analysis"

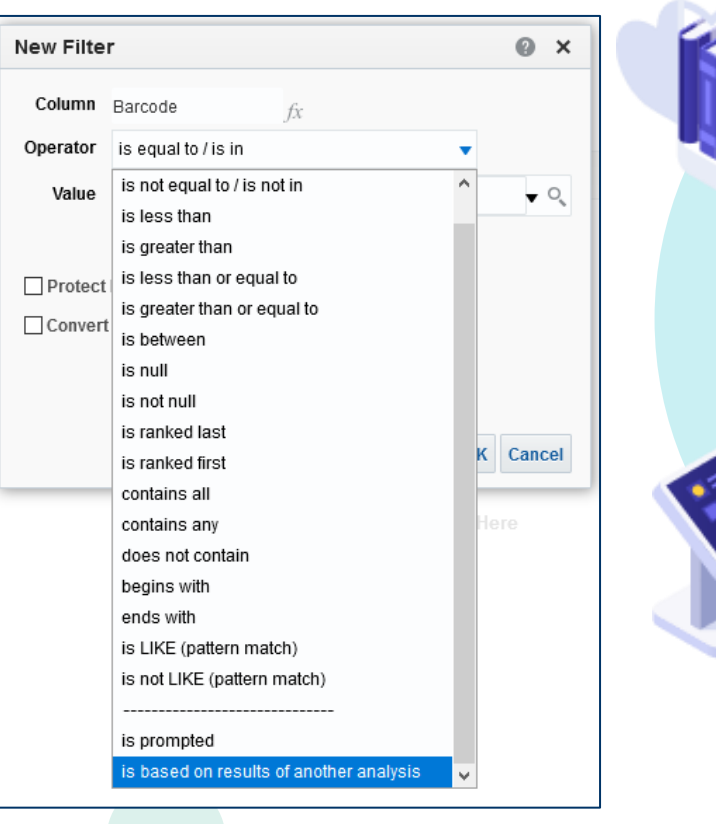

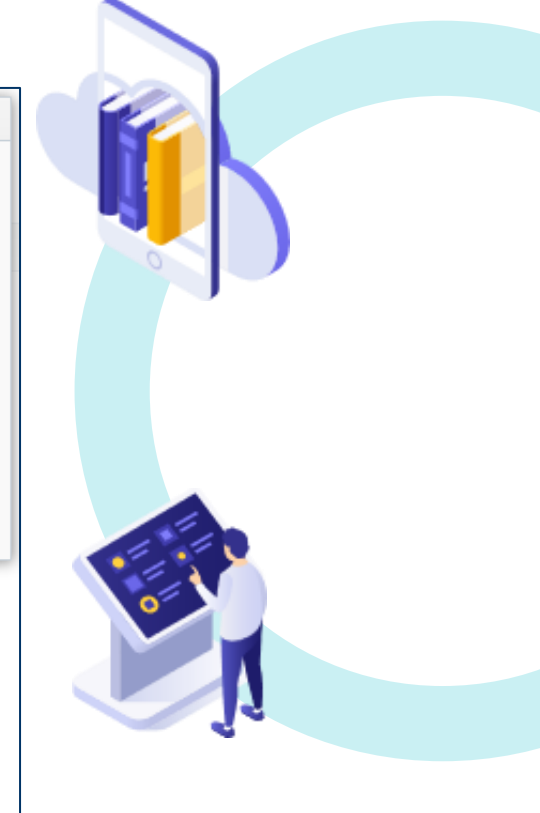

Part of **Clarivate** 

## **Use Report Output as Input for Another Report**

**Example for today:**

We want a report showing:

- 1. Barcodes of all Purchase Order Lines (POLs) created in the last 2 years (Physical Items)
- 2. Number of Loans for each of those Barcodes (Physical Items)
	- Per User Group (Fulfillment)

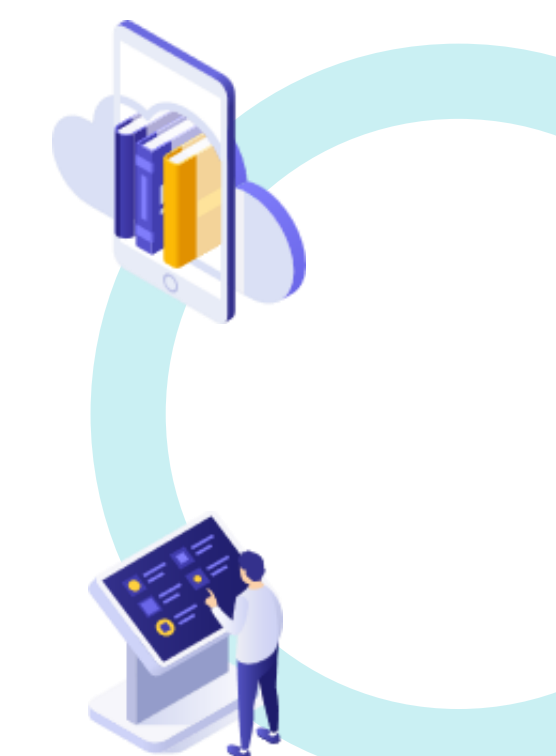

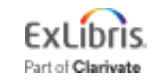

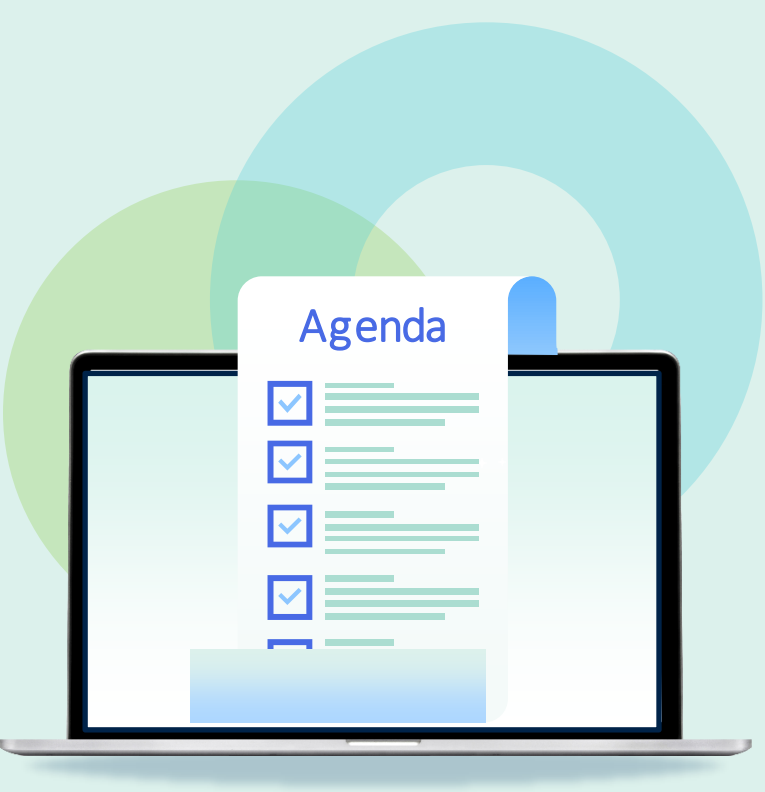

- Save a Customized Analytics Column
- Add a Logo to the Top of a Report
- Use Report Output as Input for Another Report
- **Create Alma Set from a Report**
- Customize No-Results Message
- Concatenate Two or More Fields
- Conditionally Change Text Format
- Get More Help: Open a Case!

## **Create Alma Set from a Report**

**Problem:** Need a Set made from Analytics results

**Solution 1:** Export analytics results to Excel file, then upload that file into an Alma set.

**Solution 2:** In Alma Set-creation, "Add contents from Analytics"

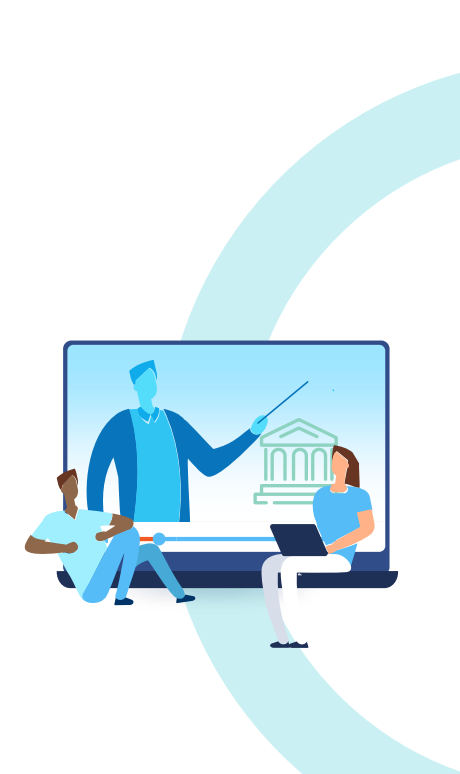

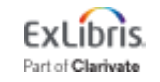

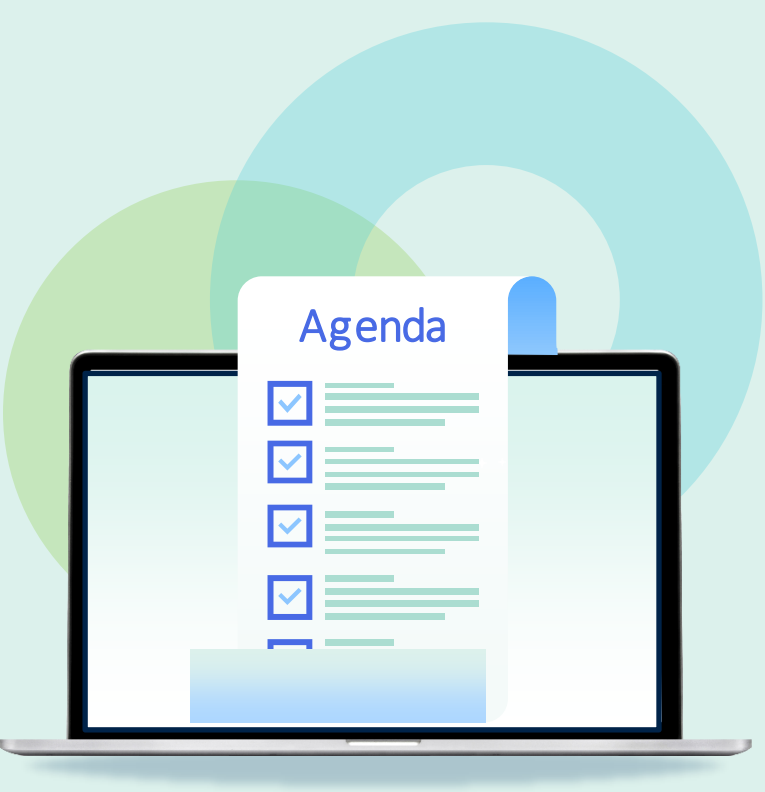

- Save a Customized Analytics Column
- Add a Logo to the Top of a Report
- Use Report Output as Input for Another Report
- Create Alma Set from a Report
- **Customize No-Results Message**
- Concatenate Two or More Fields
- Conditionally Change Text Format
- Get More Help: Open a Case!

## **Customize No-Results Message**

**Problem:** The Analytics no-results message is generic and difficult to understand

#### **Compound Layout** € **No Results** The specified criteria didn't result in any data. This is often caused by applying filters and/or select filters or selection steps currently being applied are shown below. **Filters** Loan Date Filter is equal to / is in Last 7 Days and Loans (Not In House) is greater than 100 Refresh

#### **Solution:** Customize the message to be specific to the report

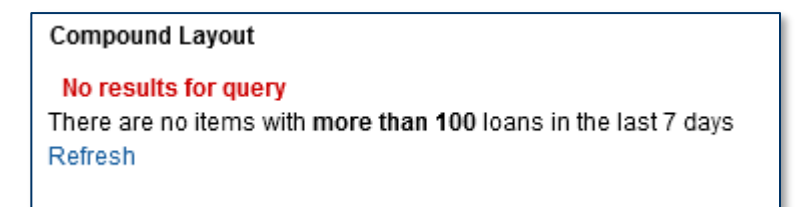

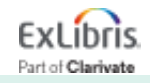

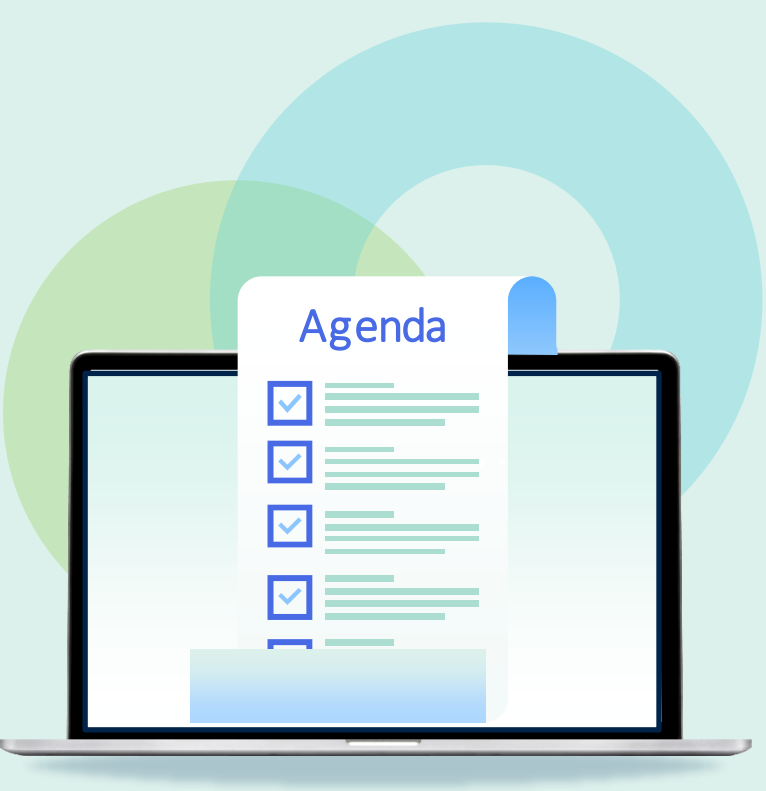

- Save a Customized Analytics Column
- Add a Logo to the Top of a Report
- Use Report Output as Input for Another Report
- Create Alma Set from a Report
- Customize No-Results Message
- **Concatenate Two or More Fields**
- Conditionally Change Text Format
- Get More Help: Open a Case!

### **Concatenate Two or More Fields (columns)**

#### **Problem:** Information in two columns would be better in one column

#### **Solution:** Edit the formula in the field

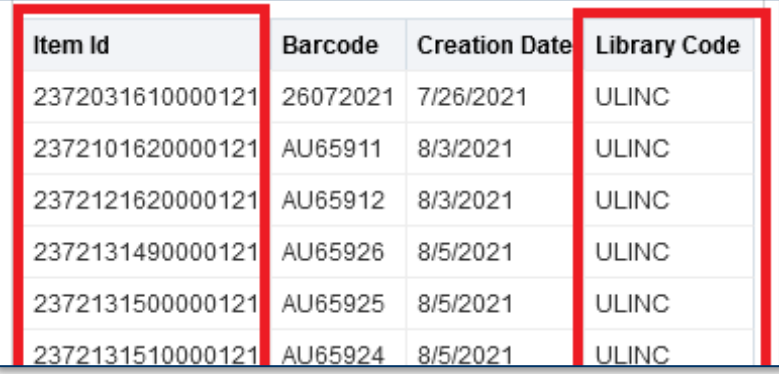

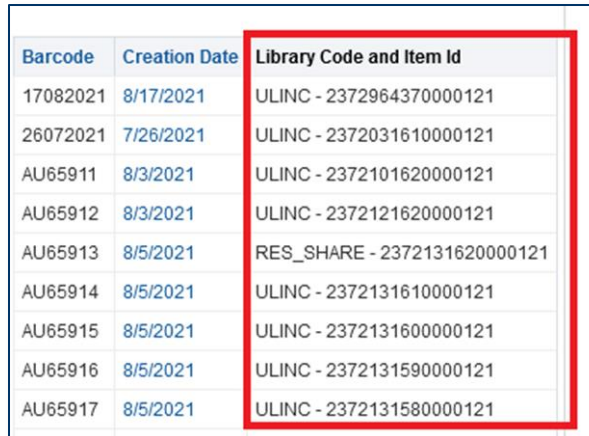

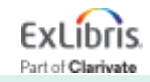

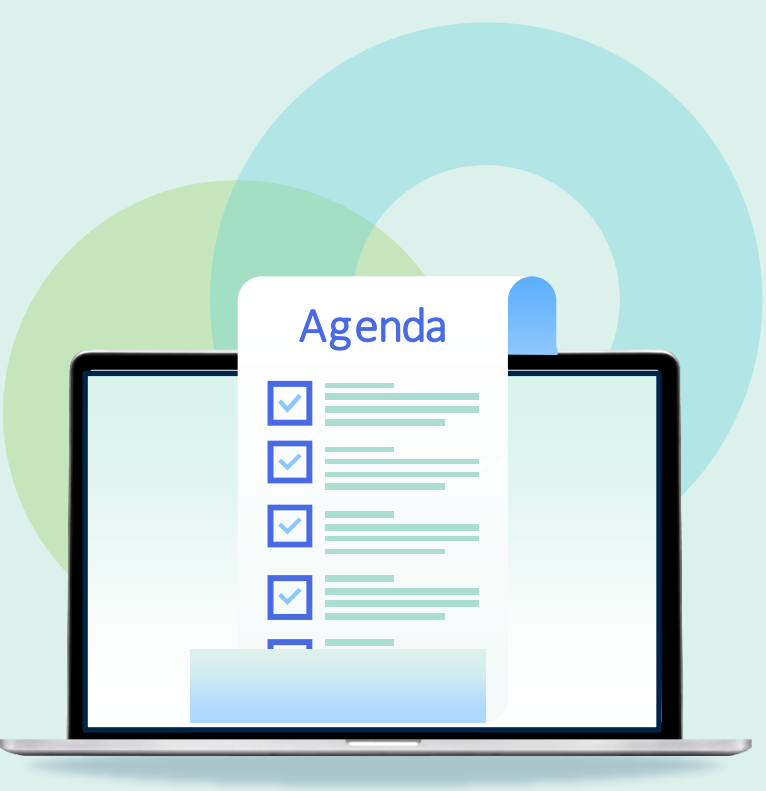

- Save a Customized Analytics Column
- Add a Logo to the Top of a Report
- Use Report Output as Input for Another Report
- Create Alma Set from a Report
- Customize No-Results Message
- Concatenate Two or More Fields
- **Conditionally Change Text Format**
- Get More Help: Open a Case!

## **Conditionally Change Text Format**

**Problem:** Particular results in a field need to be formatted differently for better visibility

#### **Solution:** Change the Column Properties on that field with conditional formatting

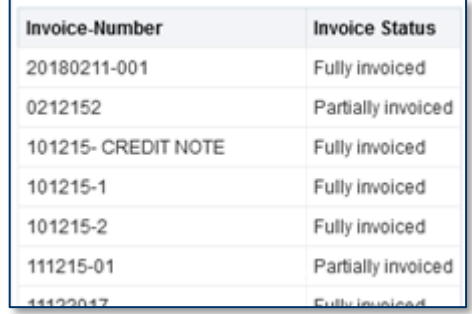

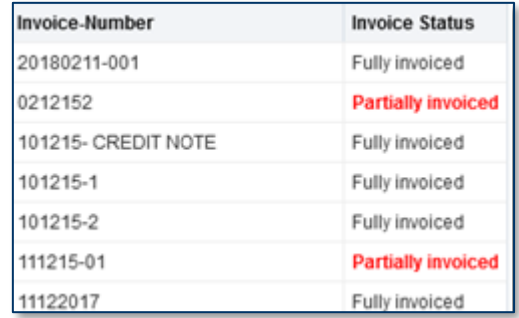

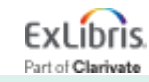

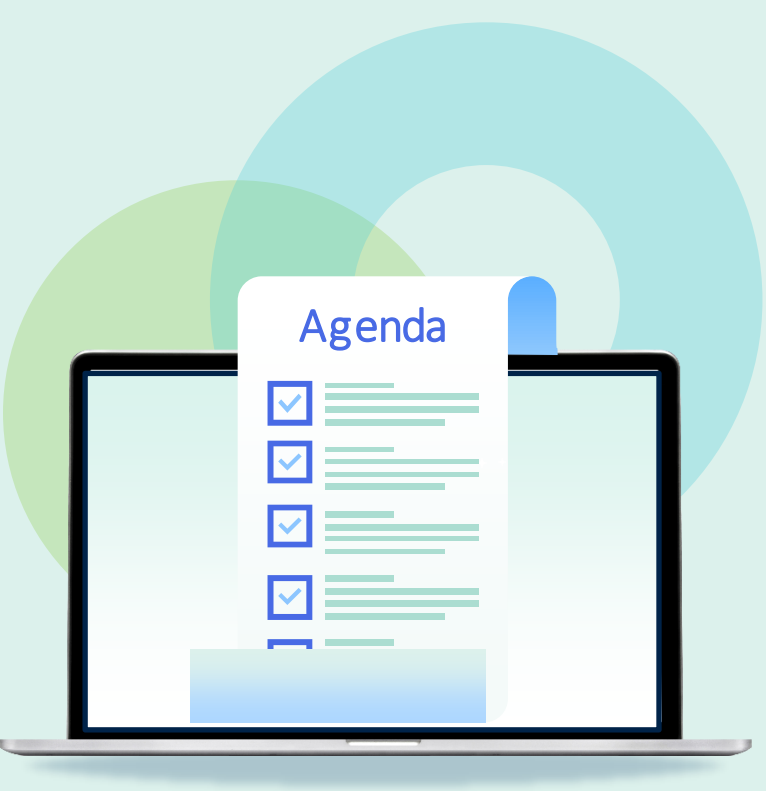

- Save a Customized Analytics Column
- Add a Logo to the Top of a Report
- Use Report Output as Input for Another Report
- Create Alma Set from a Report
- Customize No-Results Message
- Concatenate Two or More Fields
- Conditionally Change Text Format
- **Get More Help: Open a Case!**

#### **Open a Case**

Speed up the response to your analytics problem by including the following in your case/ticket:

- Name of the analytics report and its path. Put it here:
	- Shared Folders/[your institution]

• Specific examples of data that is expected for the report

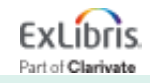

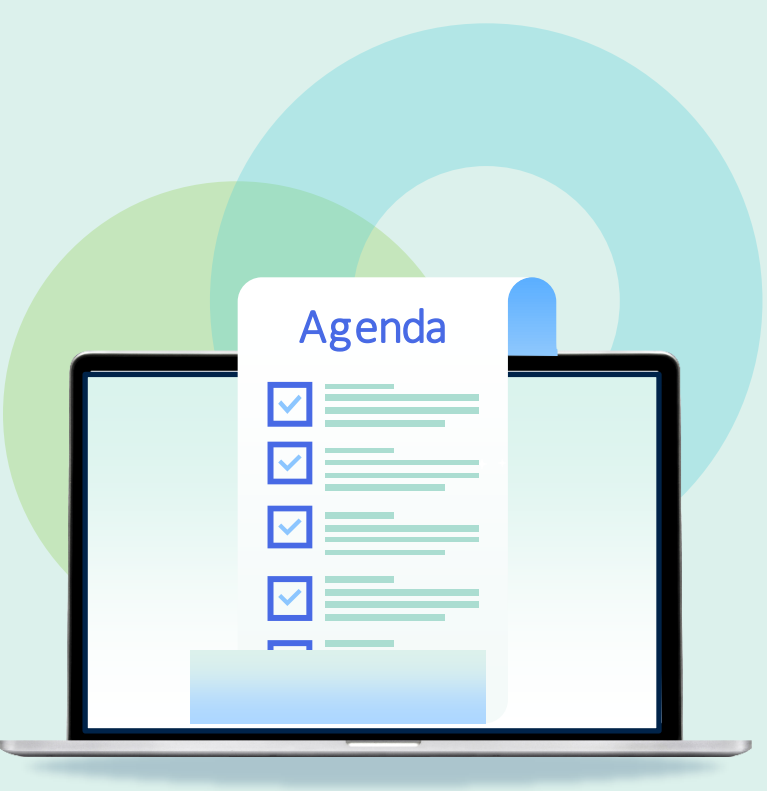

- Save a Customized Analytics Column
- Add a Logo to the Top of a Report
- Use Report Output as Input for Another Report
- Create Alma Set from a Report
- Customize No-Results Message
- Concatenate Two or More Fields
- Conditionally Change Text Format
- Get More Help: Open a Case!
- **Open Forum**

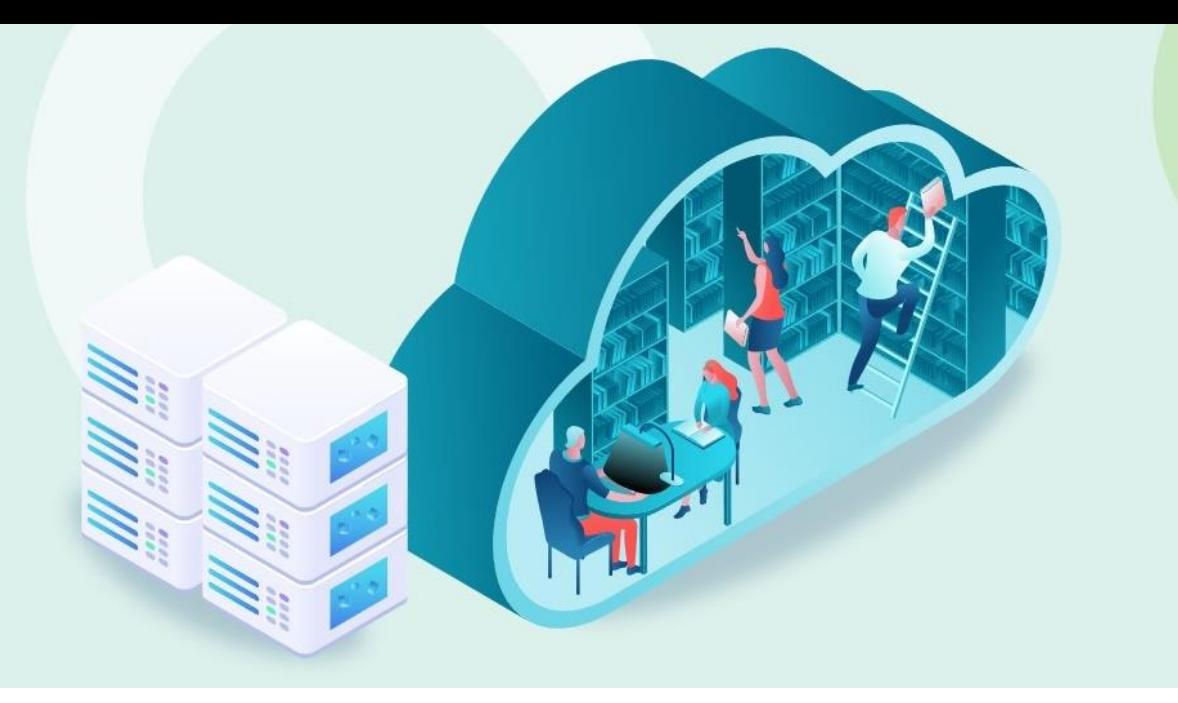

## **Conclusion**

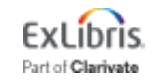

© 2023 Ex Libris | Confidential & Proprietary

## **Additional Resources**

- Alma Analytics Documentation
	- Knowledge Center > Alma > Online Help > [Analytics](https://knowledge.exlibrisgroup.com/Alma/Product_Documentation/010Alma_Online_Help_(English)/080Analytics/040Scheduling)
	- Knowledge Center > Alma > Knowledge Articles > [Helpful Resources for](https://knowledge.exlibrisgroup.com/Alma/Knowledge_Articles/Helpful_Resources_for_Creating_Alma_Analytics_Reports)  [Creating Alma Analytics Reports](https://knowledge.exlibrisgroup.com/Alma/Knowledge_Articles/Helpful_Resources_for_Creating_Alma_Analytics_Reports)
	- [LibGuide for Alma Analytics](https://exlibris.libguides.com/alma/analytics)
	- [Developer's Network](https://developers.exlibrisgroup.com/)
- Training Videos
	- Knowledge Center > Alma > Training > Analytics
	- Ex Libris YouTube Channel search for Alma Analytics
- Custom Training
	- Premium.Services@exlibrisgroup.com

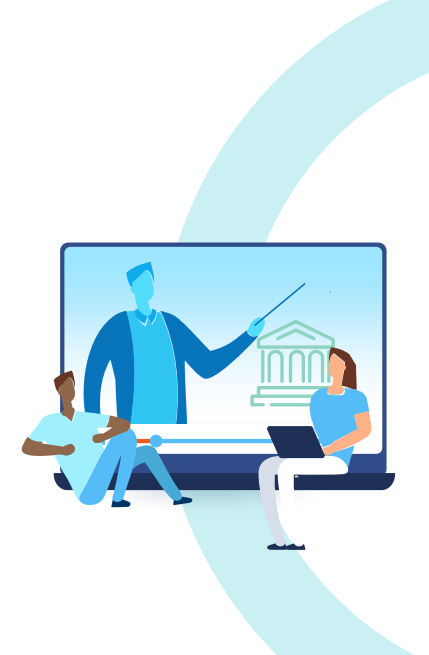

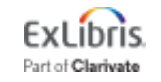

# Thank you!

Please fill out the survey that will appear when you close the WebEx meeting

Congratulations on becoming Alma Analytics Experts!

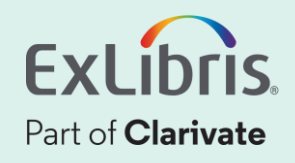